## How to enter the poster session venue

oVice lobby URL : <u>https://723ac3p6ek.ovice.in/lobby/enter</u>

## Login methods

Method 1: Guest login

 $\bigcirc$ 

| Welcome to Main                                                                                                    |
|----------------------------------------------------------------------------------------------------|
| User Name Type your user name I agree to the <u>Privacy policy</u> and <u>Terms &amp; Conditions</u> By checking this box, I confirm that I am at least 18 years old, or have obtained the consent of a parent or guardian to move forward. |
| ENTER                                                                                                    |
|                                                                                                    |

- Write your name in the gray box.
- Check two boxes: "I agree to the <u>Privacy Policy</u> and Terms & Conditions" and "By checking this box, I confirm that I am at least 18 years old, or have obtained the consent of a parent or guardian to move forward"
- Click the black button that says "Enter"

2

| œ            | Integrated Webcam (0c45:6720) | •      |
|--------------|-------------------------------|--------|
|              | Not Selected                  | -      |
| Ŷ            | Default - マイク配列 (Realtek(R)   | •<br>• |
| ഒ            | Default - スピーカー (Realtek(R)   | •      |
|              | Use mute speaker              |        |
| <b>d</b> ) ( | • • • • •                     | Ф      |

- Check camera and microphone (click allow if asked) then press "ENTER".

3

| Welcome to Main            | Part of the last |
|----------------------------|------------------|
| Email<br>Email is required |                  |
| ENTER                      |                  |
| GO BACK                    |                  |

- Enter the same email used when registering for TISLR then press "ENTER".

Method 2: Create an account and log in

1

| User Name         |                                                                                                    |
|-------------------|----------------------------------------------------------------------------------------------------|
| Type your user na | me                                                                                                    |
| By checking this  | rivacy policy and <u>Terms &amp; Conditions</u><br>s box, I confirm that I am at least 18 years<br>cained the consent of a parent or guardian to<br>ENTER |

- Click "Login" at the bottom.

| Login                                                   |               |  |
|---------------------------------------------------------|---------------|--|
| G f ¥                                                   |               |  |
| Email                                                   |               |  |
| Type your email address                                 |               |  |
| Password                                                |               |  |
| Type your password                                      | $\mathcal{Q}$ |  |
| Forgot your password?<br>LOGIN                          |               |  |
| OR                                                      |               |  |
| Login as guest<br>Don't have an oVice account? Register |               |  |

- Click "<u>Register</u>" at the bottom right.

2

| Register                                                                                                    |
|----------------------------------------------------------------------------------------------------|
| Name                                                                                                    |
| ype your name                                                                                                    |
| Email                                                                                                    |
| Type your email                                                                                                    |
| Password                                                                                                    |
| Type your password                                                                                                    |
| Re-type your password                                                                                                    |
| % Password must be at least 8 characters long, must contain both uppervise and<br>lowercase levers, special characters, and numbers.          |
| I agree to the Privacy policy and Terms & Conditions                                                                                          |
| By checking this box, I confirm that I am at least 18 years<br>lold, or have obtained the consent of a parent or<br>guardian to move forward. |
| REGISTER                                                                                                    |
| OR                                                                                                    |
| G f 🖌                                                                                                    |

- Fill in the gray blanks.
  - Write your name (English Alphabet)
  - > Enter the email address you registered with TISLR in the email address field.
  - ➢ Chose a password
- Click "Member registration".
- You might be asked to verify the account by clicking the link that oVice sent to the email you registered with.

|              | Device settings                                           |
|--------------|-----------------------------------------------------------|
| œ            | Integrated Webcam (0c45:6720) 🔹                           |
|              | Not Selected 👻                                            |
| Ŷ            | Default - マイク配列 (Realtek(R) ・                             |
| ធ            | Default - スピーカー (Realtek(R) ▼                             |
|              | Use mute speaker                                          |
| <b>⊈</b> ) ( | •••• ()                                                   |
| You          | ur camera and microphone will be off once you get inside. |
|              | ENTER                                                     |
|              |                                                           |

- Check camera and microphone (click allow if asked) then press "ENTER".

5

- If you get asked about privacy policy, please check two boxes: "I agree to the privacy policy and Terms & Conditions" and " By checking this box, I confirm that I am at least 18 years old, or have obtained the consent of a parent or guardian to move forward"
- Click the black button that says "I agree".

How to move in the lobby:

Method 1: Grab and move with the left mouse click.

Method 2: Double-click the place you want to go.

Method 3: Click on the "Minimap" icon at the bottom panel and then click on the place you want to go on the map that pops up on the bottom right side of the screen.

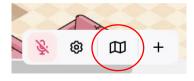

Navigations between sessions(layers)

Click the layer you want to go to in the layer list on the left side of the screen.

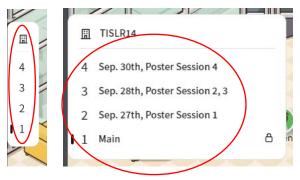

How to talk over oVice:

- For normal conversation:

Click "+" at the bottom center of the screen  $\rightarrow$  "Camera" or "Meeting"  $\rightarrow$  Turn on "Camera" at the bottom center of the screen

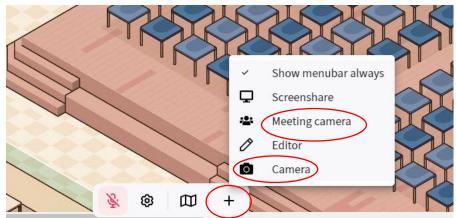

- For reading posters and listening to poster presentations:
  - The poster presenter will be waiting by their posters during the specified time with a meeting icon move close to the meeting icon and double click to listen to their presentation.
  - If you wish to look at the posters outside of the presentation just move your icon close to the poster.

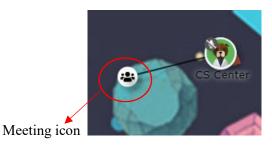

> You can turn on and off your camera and audio at the bottom of the screen.

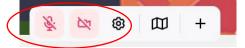

## **References:**

Please refer to the following for how to use oVice in advance.

- English: <u>https://youtu.be/rJiR2XVmrig</u>
- Japanese: <u>https://youtu.be/sRC7M7ItmIw</u>

Korean:

https://drive.google.com/file/d/1wSXelxxJIfjNlnq75ExqJ\_cpnf4rCLE7/view

After August 1, you will be able to log in with the e-mail address you registered for the conference. Please use it to check the operation.

## Note:

Recommended terminal: PC Recommended browsers: Google chrome, Microsoft edge The camera may not be stable in the following environments; Smartphone, safari, Firefox